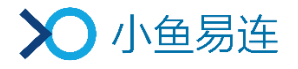

# 小鱼易连 Mac 客户端快速使用指南

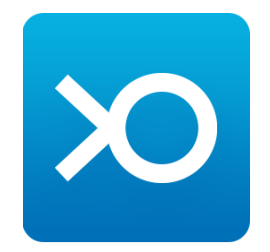

小鱼易连专有和保密信息 版权所有©北京小鱼易连科技有限公司

# 1 注册/登录客户端

访问小鱼易连官网下载中心(<http://www.xylink.com/download>),下载小鱼易连 PC 客户端软件。

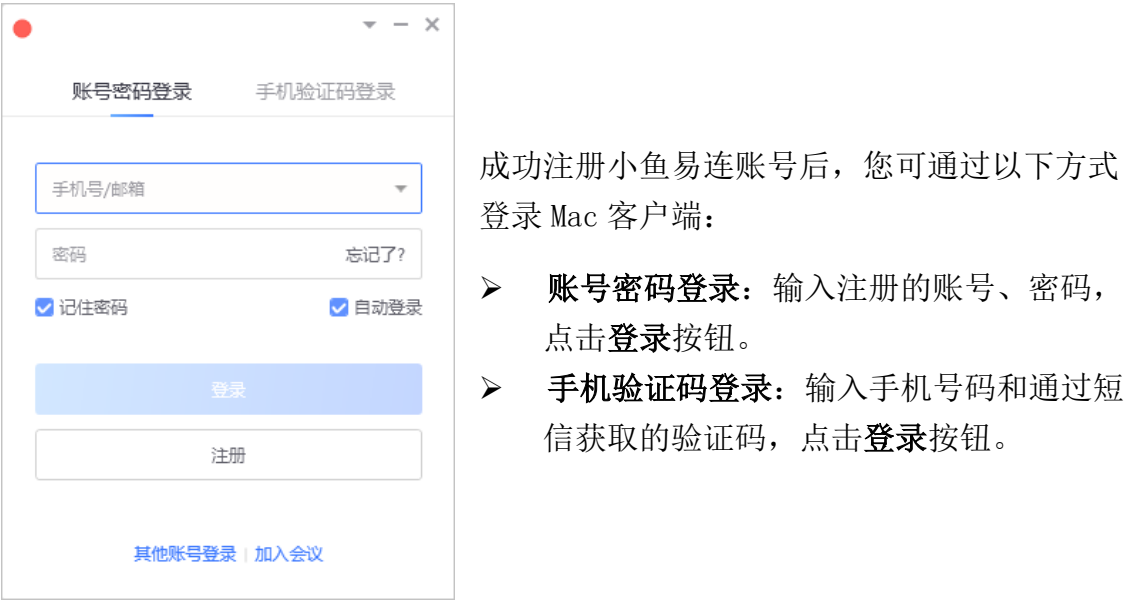

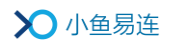

## 2 加入会议

您可输入云会议号或小鱼终端号码加入会议,也可从下方最近通话记录中选择待 呼叫的号码,点击最近通话记录,可直接呼叫该号码。

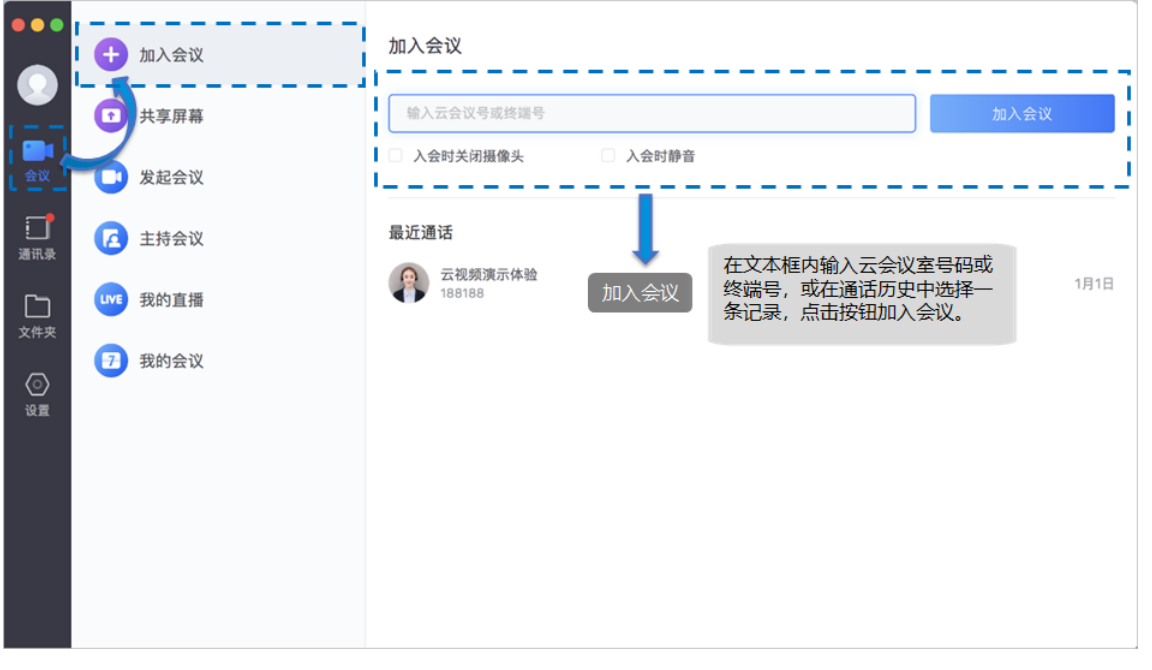

#### 备注:

您可根据实际需要,勾选入会时关闭摄像头或入会时静音的功能;也可通过菜单 【设置→音频】和【设置→视频】,提前设置入会时摄像头或麦克风选项,无需每 次入会时重复勾选。

### 3 共享屏幕

您可以通过电脑客户端在会议中共享电脑上的内容,包括共享电脑桌面、播放音视 频文件、开启电子白板等。

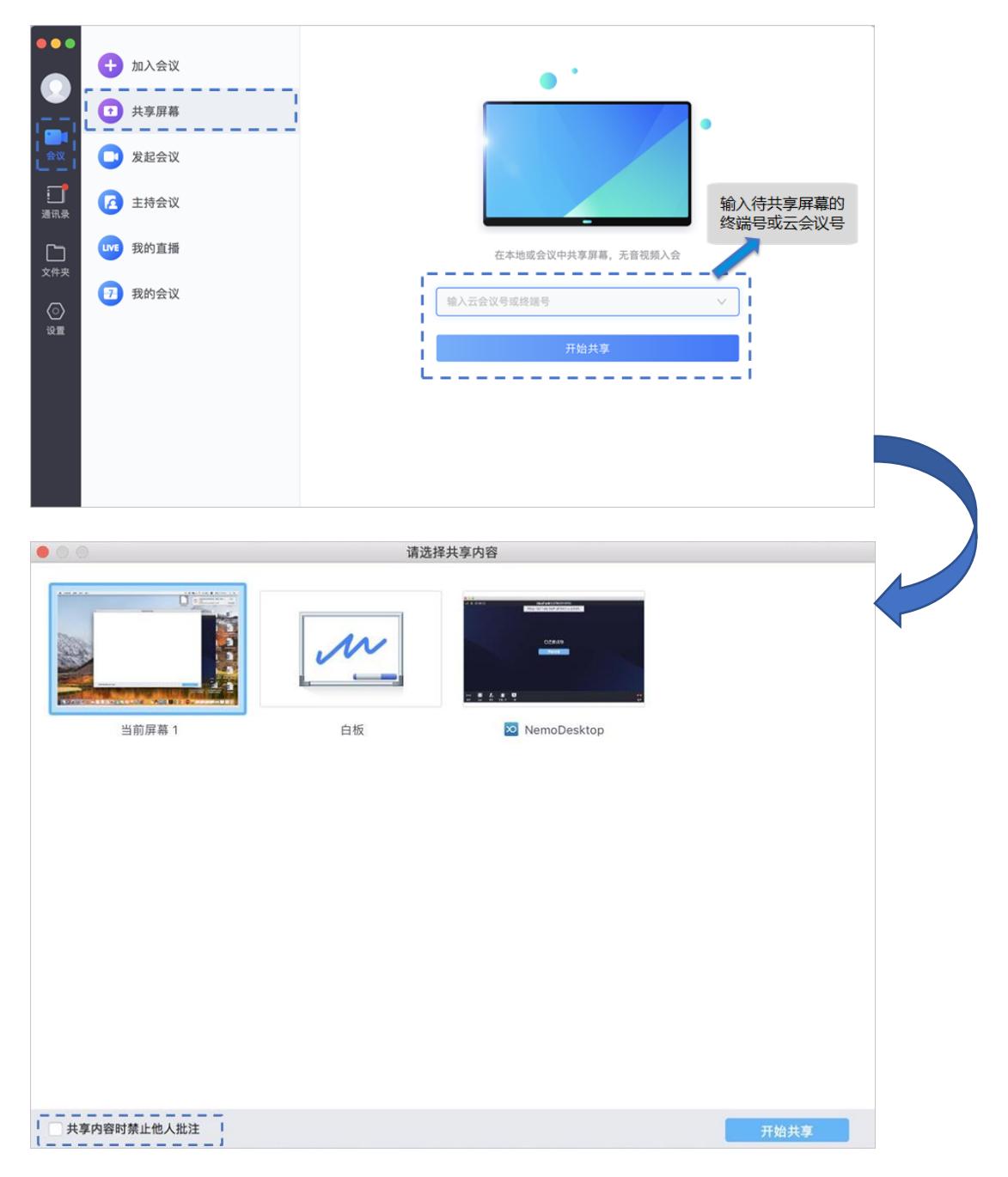

共享内容支持多方标注。在特殊场景下,为避免多方随意标注,用户可勾选下方共 享内容时禁止他人标注复选框,禁止其他参会者在共享内容上标注。

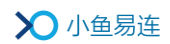

# 4 发起会议

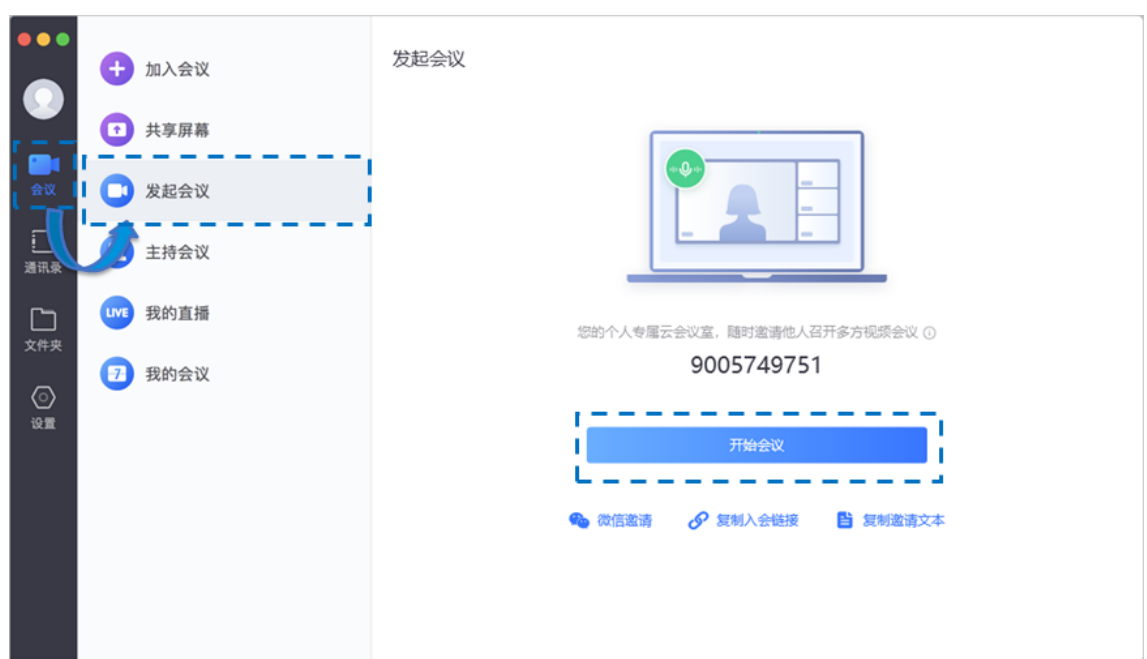

您可通过以下三种方式发送会议邀请:

- ➢ 微信邀请:参会者可通过微信扫描此二维码加入会议。
- ➢ 复制入会链接:复制入会链接并发送给参会者,邀请其点击链接加入会议。
- > 复制邀请文本:复制完整的邀请文本和入会链接并发送给参会者,邀请其加入 会议。

# 5 会议中操作

您可在会议中点击视频窗口的工具栏按钮,选择会议中的操作。

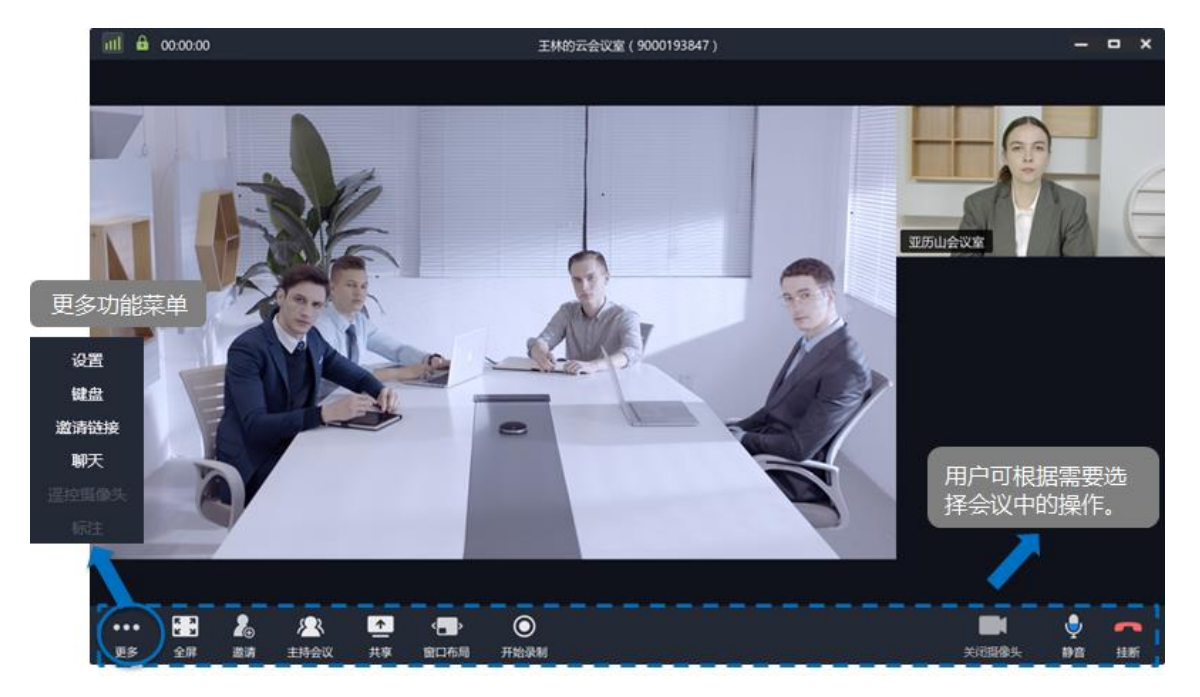

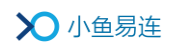

# 6 售后支持服务

若您在使用过程中遇到任何问题,请及时通过以下渠道与我们联系:

- ➢ 电话客服:400-900-3567
- ➢ 视频客服:288288
- ➢ 云视频体验中心:188188